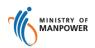

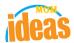

# Integrated Occupational Safety and Health System (iOSH)

User Manual
Licensing Competent Person (CP) –
Submit Safety Development Unit (SDU) for
Workplace Safety & Health Officer (WSHO)
(eServices)

Version 1.1

### **REVISION HISTORY**

| Version | Effective<br>Date | Summary of Changes                | Author           |
|---------|-------------------|-----------------------------------|------------------|
| 1.0     | 27 Nov 2015       | Initial Release                   | Jan              |
| 1.1     | 13 Jul 2021       | Changed Singpass Logo/Text/Labels | Chung Woon Chuan |
|         |                   |                                   |                  |
|         |                   |                                   |                  |
|         |                   |                                   |                  |
|         |                   |                                   |                  |
|         |                   |                                   |                  |
|         |                   |                                   |                  |

## **TABLE OF CONTENTS**

| 1. | L   | ICENSING (COMPETENT PERSON) – SUBMIT SDU FOR WSHO | 4  |
|----|-----|---------------------------------------------------|----|
|    | 1.1 | ACCESS LANDING PAGE OF CP (SDU) FOR (WSHO)        | 4  |
|    | 1.2 | TO MANAGE SDU ACTIVITY PAGE                       | 7  |
|    | 1.3 | REMOVAL SDU ENTRIES.                              | 12 |
|    | 1 4 | CALCULATED SDITPOINTS DISPLAYED IN THE DASHROAPD  | 13 |

#### 1. Licensing (Competent Person) - Submit SDU for WSHO

1.1 Access landing page of CP (SDU) for (WSHO)

**Note**: To access the SDU page the CP login should have an active WSHO competency type license. Otherwise, no SDU section will be displayed in the CP dashboard page.

1) Click on [Log in to WSH eServices] hyperlink to access the module page at <a href="https://www.mom.gov.sg/eservices/services/registration-for-wsh-professionals-and-competent-persons">https://www.mom.gov.sg/eservices/services/registration-for-wsh-professionals-and-competent-persons</a>.

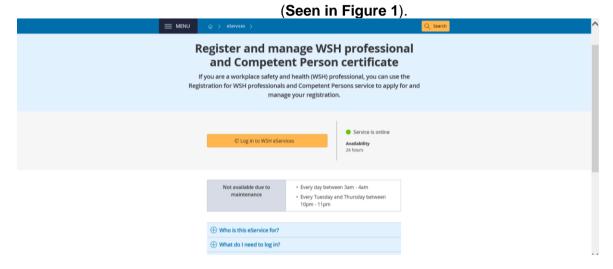

Figure 1

Provide login ID and password to [Singpass ID], [Password] fields to login.
 (Seen in Figure 2)

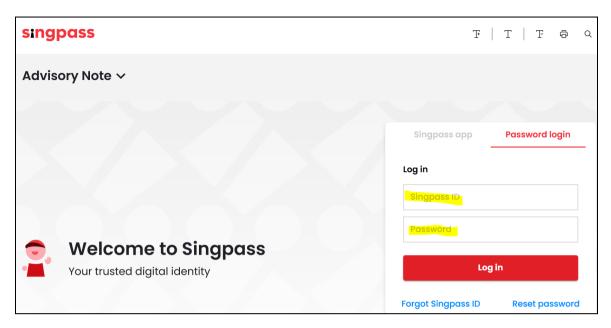

Figure 2

- 3) The system displays the landing page or the dashboard screen together with the Safety Development Unit (SDU) section upon successful login. (Seen in Figure 3) The applicant can do the following functions below:
  - Applicant can manage the SDU activities using the [Manage SDU Activity] link button (Seen in Figure 3: #1). The applicant should be redirected to the Manage SDU Activity page on click of this link button. (Seen in Figure 4).
  - Applicant can easily see how much points he/she needs to qualify for the Structured SDU. (Seen in Figure 3: #2)
  - Applicant is noted if he/she is qualified to renew the license. (Seen in Figure 3: #3)
  - Points are calculated for Structured and Unstructured SDU together with the Total points. (Seen in Figure 3: #4).
  - The SDU table section displays the WSHO active license's existing SDU activities. SDU activities can be a mix of structured and unstructured activities as seen from the table. (Seen in Figure 3: #5).

\_

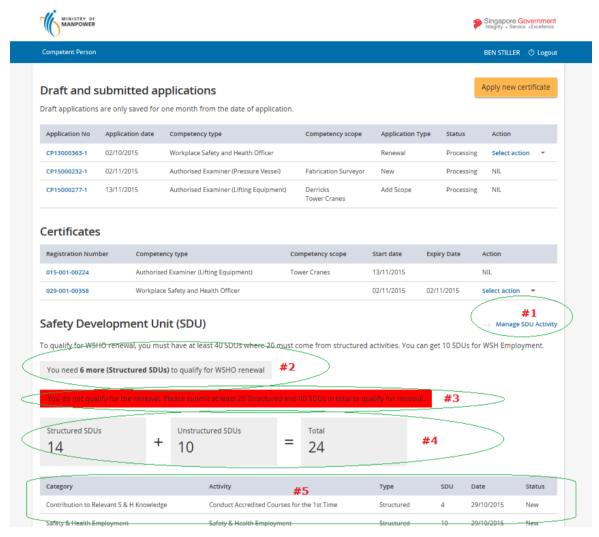

Figure 3

#### 1.2 To Manage SDU Activity page

The Manage SDU Activity page is composed of the Structured and Unstructured activity section where applicant can add respective SDU activity. (Seen in Figure 4)

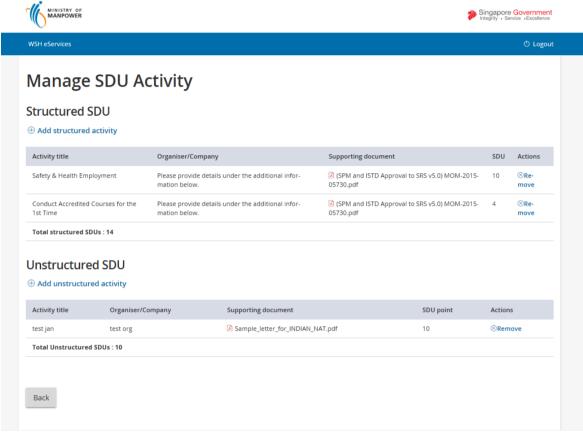

Figure 4

- 1) Add structured activity (Seen in Figure 5)
  - a. Applicant can click the [Add structured activity] link button to begin adding the entry. Once this button is clicked, a cascaded section displays the Add structured activity fields.
  - b. The Add structured activity fields are [Select Category], [Select Organizer], and [Select activity] with attachment [Choose file] must be supplied by the applicant before the system would allow the entry to be saved. Applicant can click the [Save] button to save entry.
    Once successful entry is saved, the page displays the added entry.
    (Seen in Figure 6)
  - c. Applicant can click the [Cancel] link button to abort or cancel the entry.

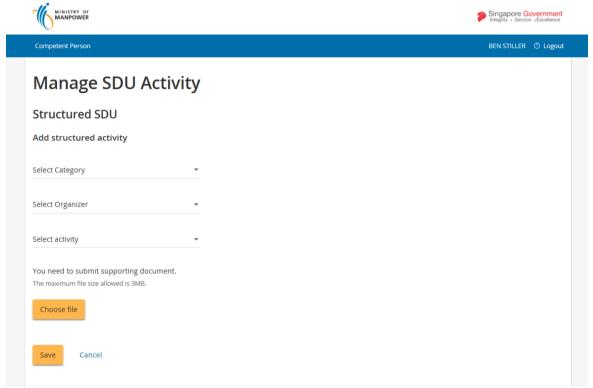

Figure 4

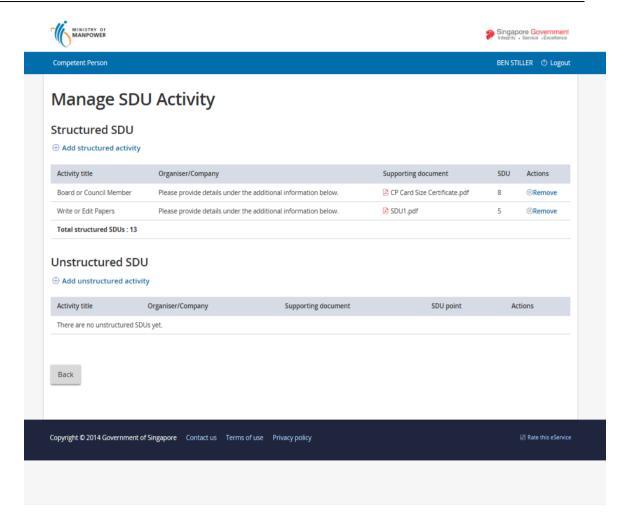

Figure 5

- 2) Add unstructured activity (Seen in Figure 7)
  - a. Applicant can click the [Add unstructured activity] link button to begin adding the entry. Once this button is clicked, a cascaded section displays the Add unstructured activity fields.
  - b. The Add unstructured activity fields are [Select Activity], [Organiser/Company], and [No. of contact hour] with attachment [Choose file] must be supplied by the applicant before the system would allow the entry to be saved. Applicant can click the [Save] button to save entry. Once successful entry is saved, the page displays the added entry. (Seen in Figure 8)
  - c. Applicant can click the [Cancel] link button to abort or cancel the entry.

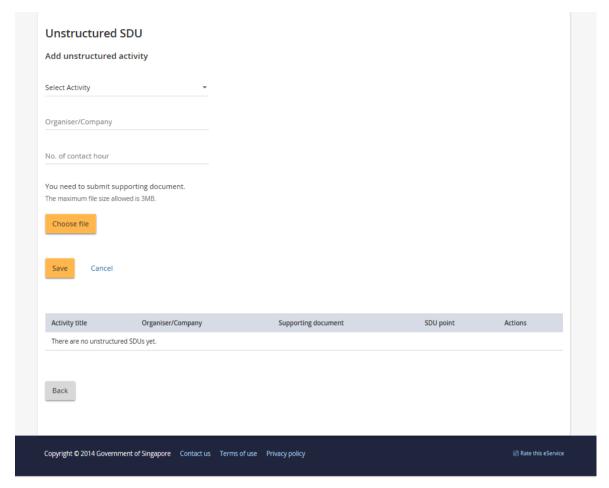

Figure 7

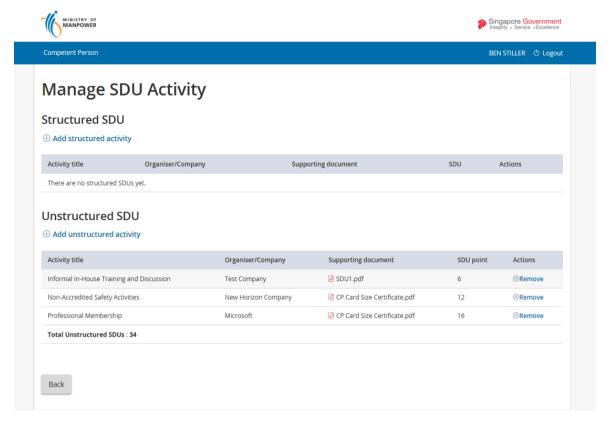

Figure 8

#### 1.3 Removal SDU entries.

1) The Manage SDU activity page can only remove entries by clicking the [Remove] link button from the respective Action column. (Seen in Figure 9)

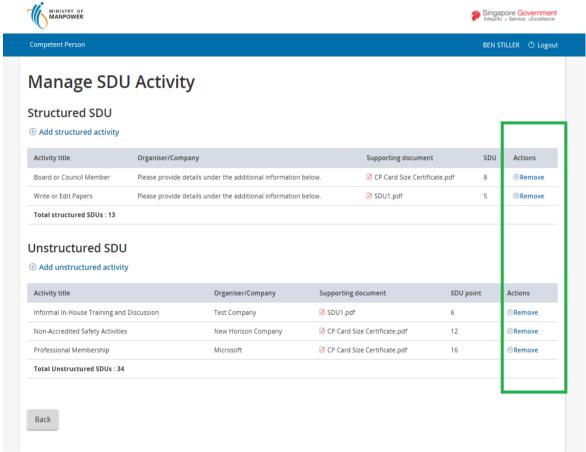

Figure 9

#### 1.4 Calculated SDU points displayed in the Dashboard.

1) All SDU entries upon click of the [Back] button (Seen in Figure 10) from the Manage SDU Activity page are calculated and will reflect in the dashboard page. (Seen in Figure 11).

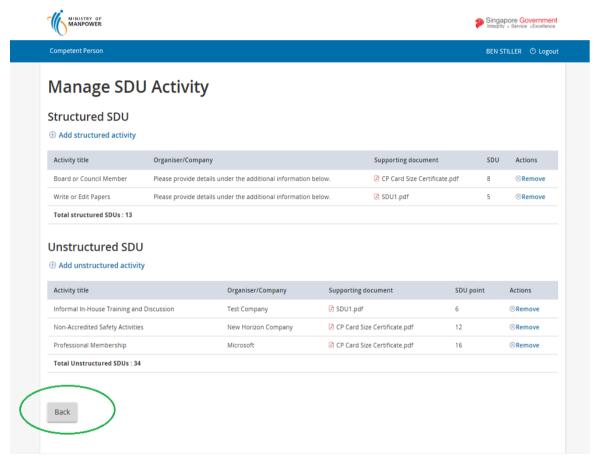

Figure 10

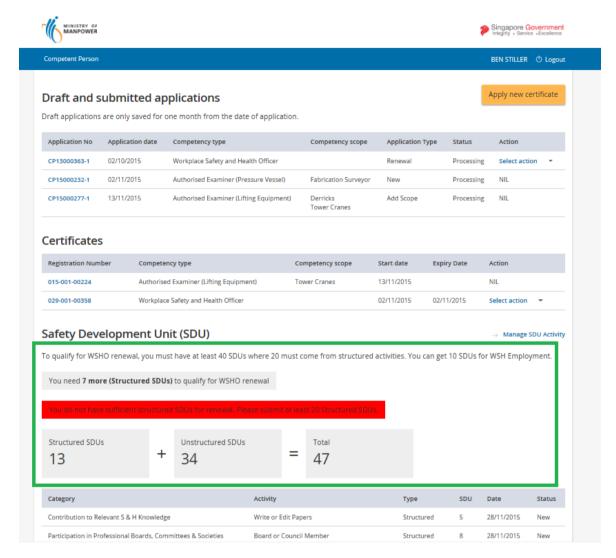

Figure 11

**Note**: Should the SDU points become sufficient to qualify a batch job process or an approving officer will flag the SDU license for Renewal. This means in the Action dropdown the user will see the Renew action item upon approval. (**Seen in Figure 13**).

Without the approval, No Renew Action item option will be shown from the dropdown box. (Seen in Figure 12).

Pending Approval:

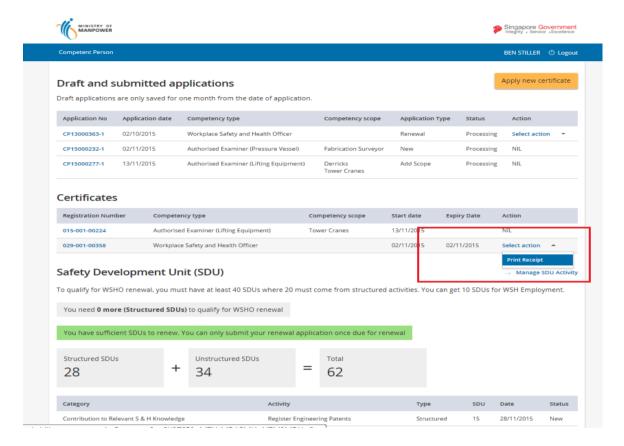

Figure 12

#### Approved for Renewal:

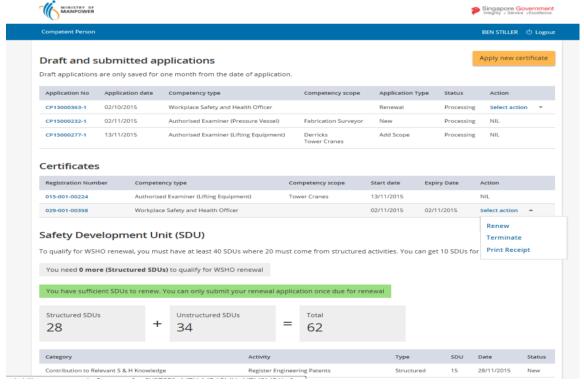

Figure 13

Applicant may logout to exit using the logout link button from the header.

Click [Logout] hyperlink to exit.

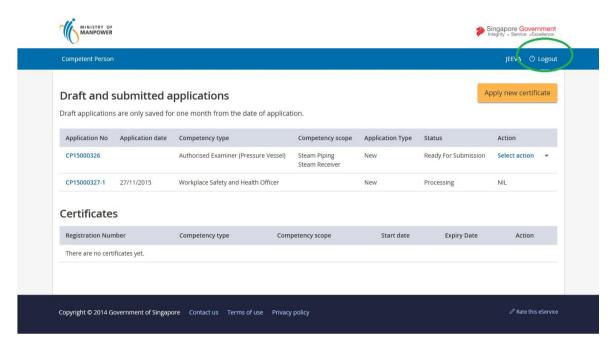

Figure 32